## **Оплата услуг АО «Хемикомп+» через терминал Сбербанка**.

Оплата по карте. Вставляем карту. В главном меню терминала выбираем: Платежи и переводы.

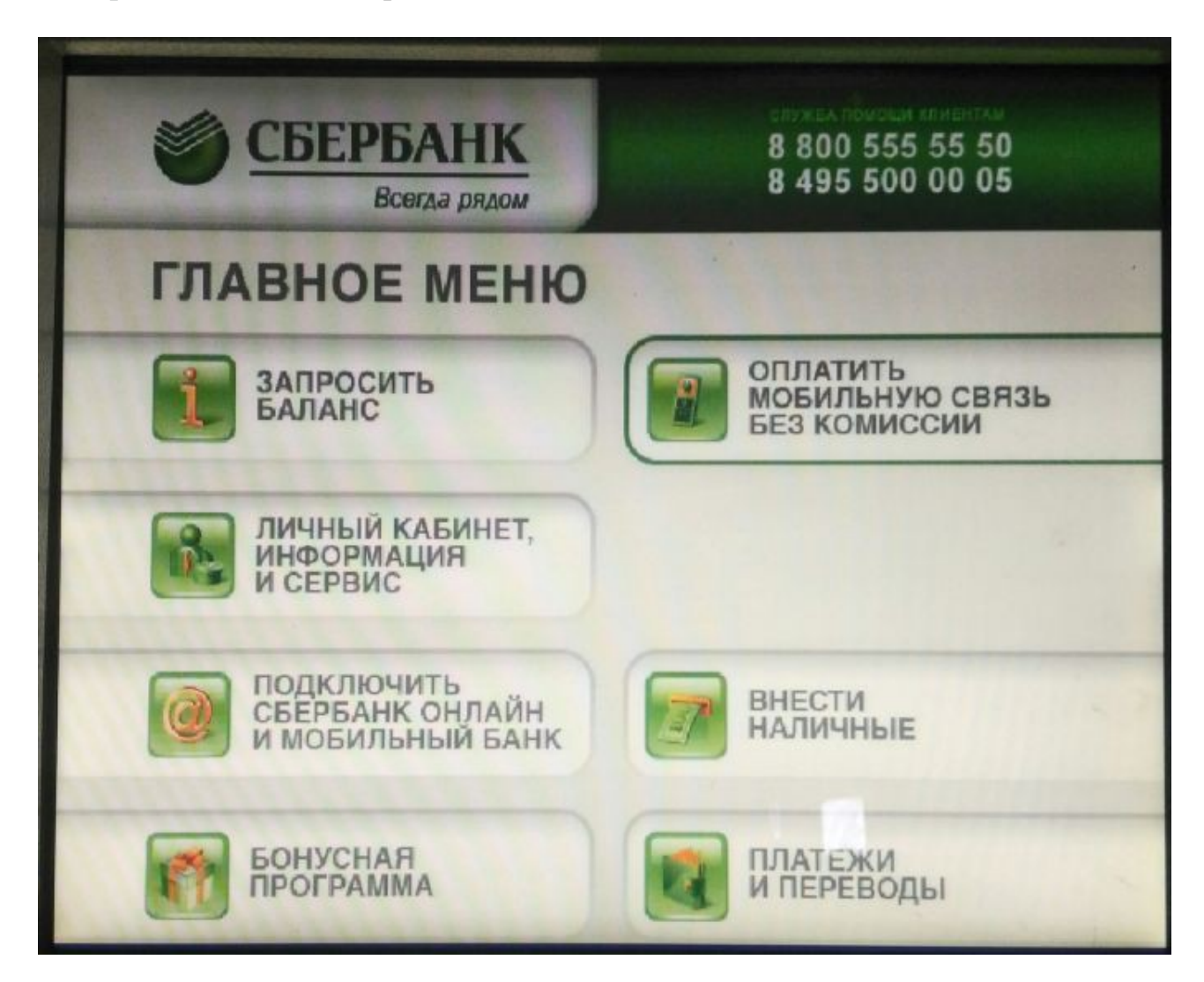

# Выбираем Поиск услуг и организаций

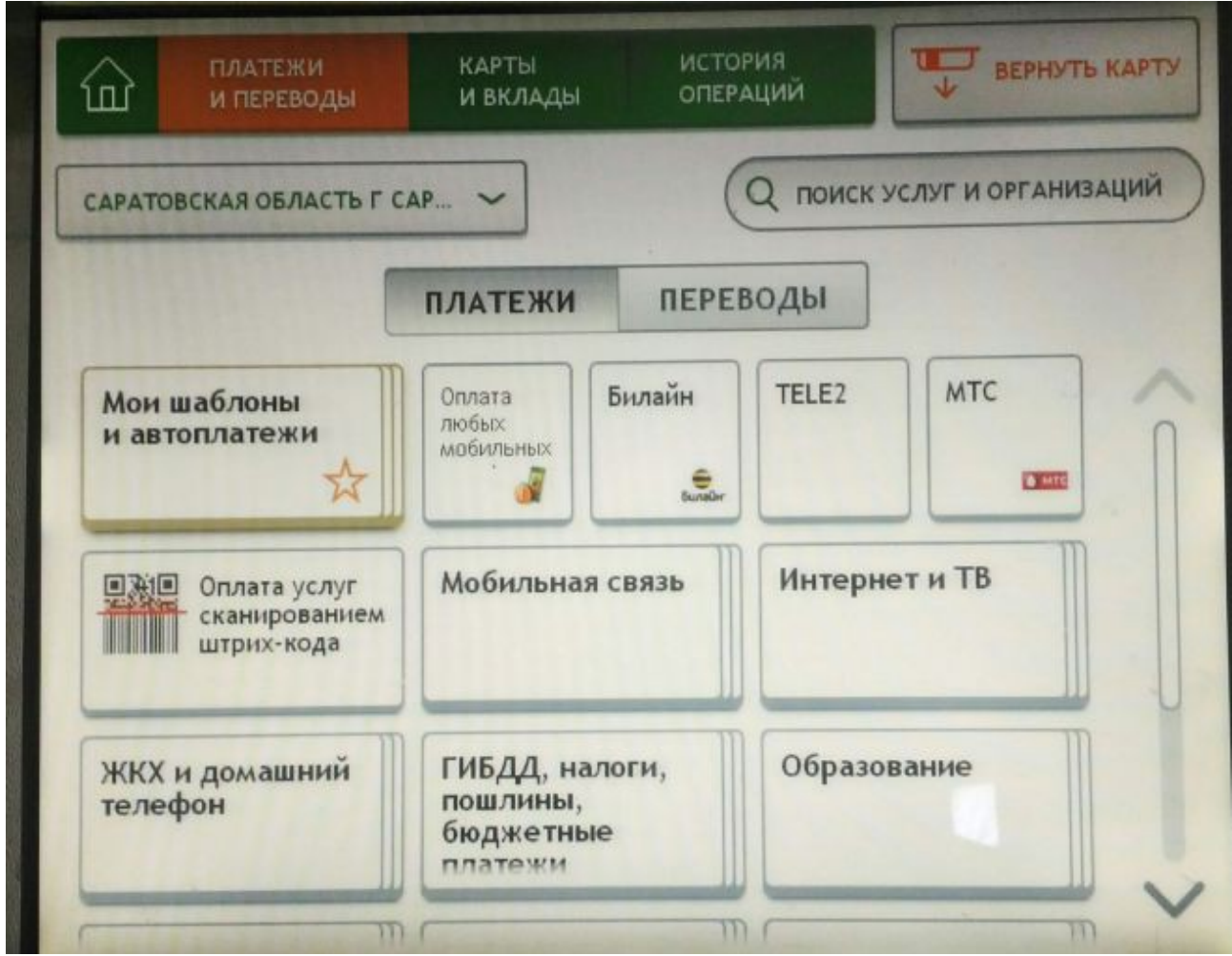

### В поле поиска ввести Хемикомп и нажимаем Найти

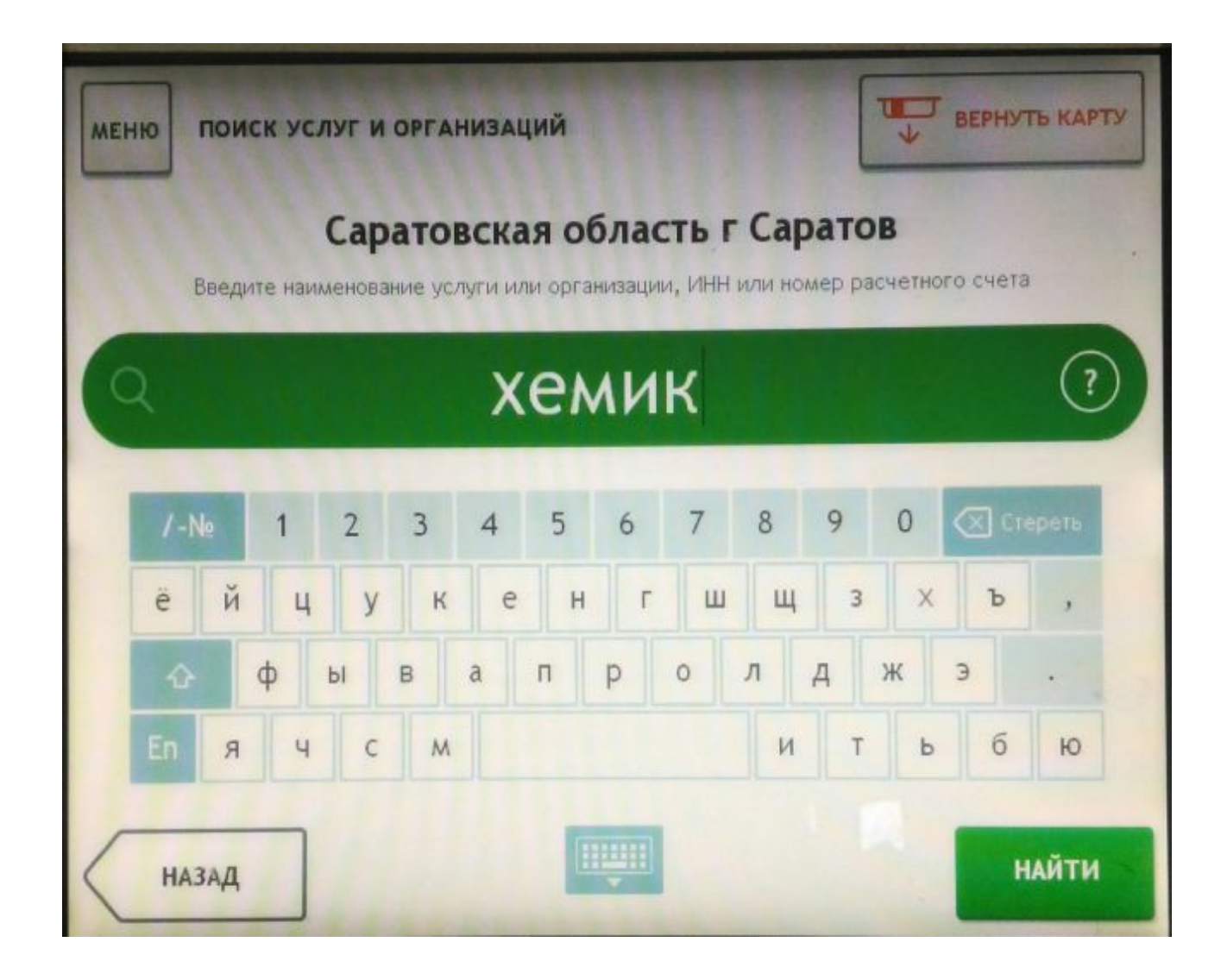

#### Выбираем АО «Хемикомп+»

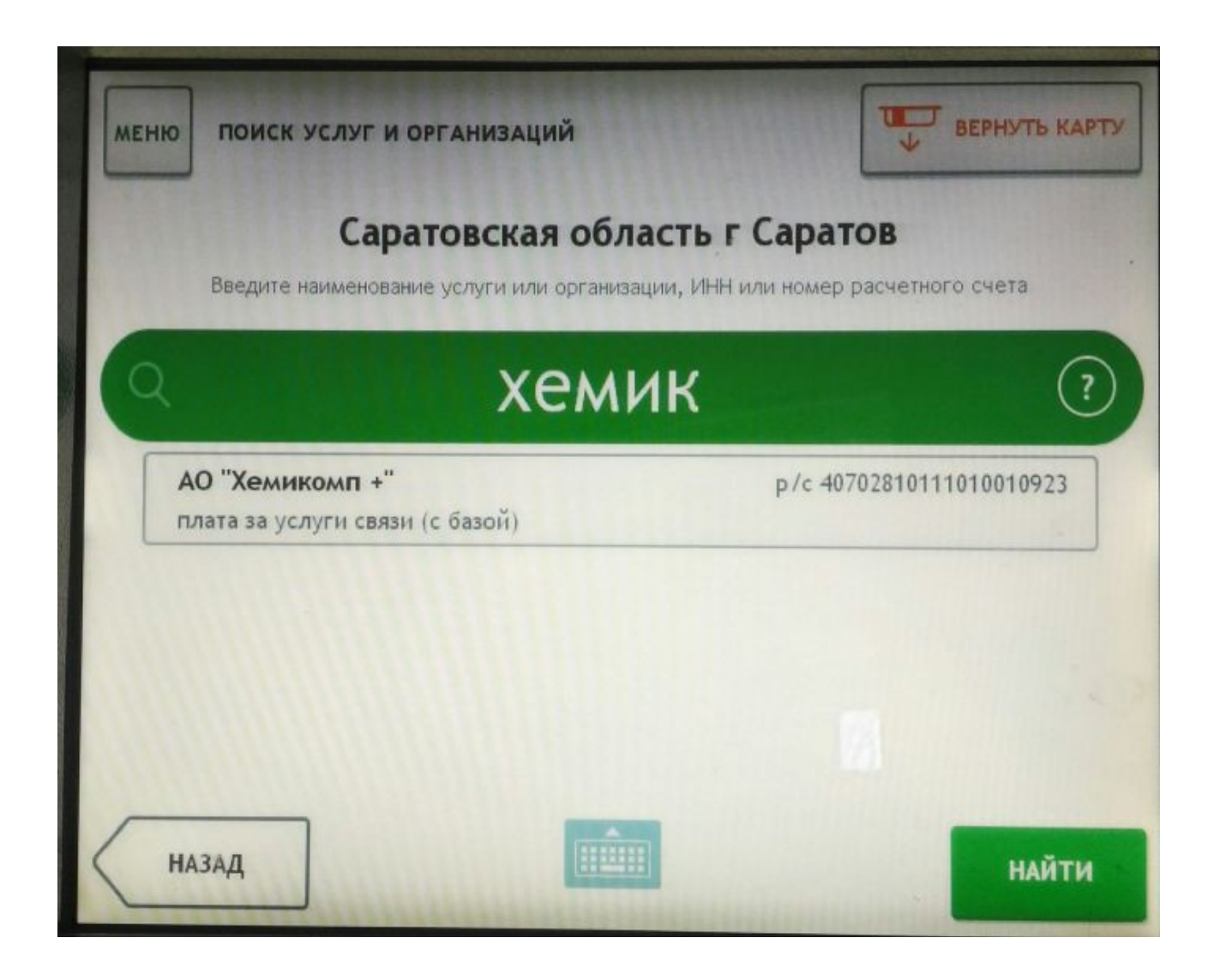

В поле «номер телефона» ввести 6-и значный номер телефона(на 35 или 49), или лицевого счета. Если телефона нет, то необходимо ввести номер лицевого счета в формате«99XXXX»,где XXXX — ваш лицевой счет, состоящий из четырех цифр. Если Ваш лицевой счет менее четырех цифр(2 или 3 цифры), то недостающее количество цифр дополняем нулями. Затем нажимаем Далее

Например: Ваш лицевой счет 77, значит вы указываете 990077 Ваш лицевой счет 777 — вы указываете 990777. Номер лицевого счета можно узнать в кассе АО «Хемикомп+»,либо по тел. 358540.

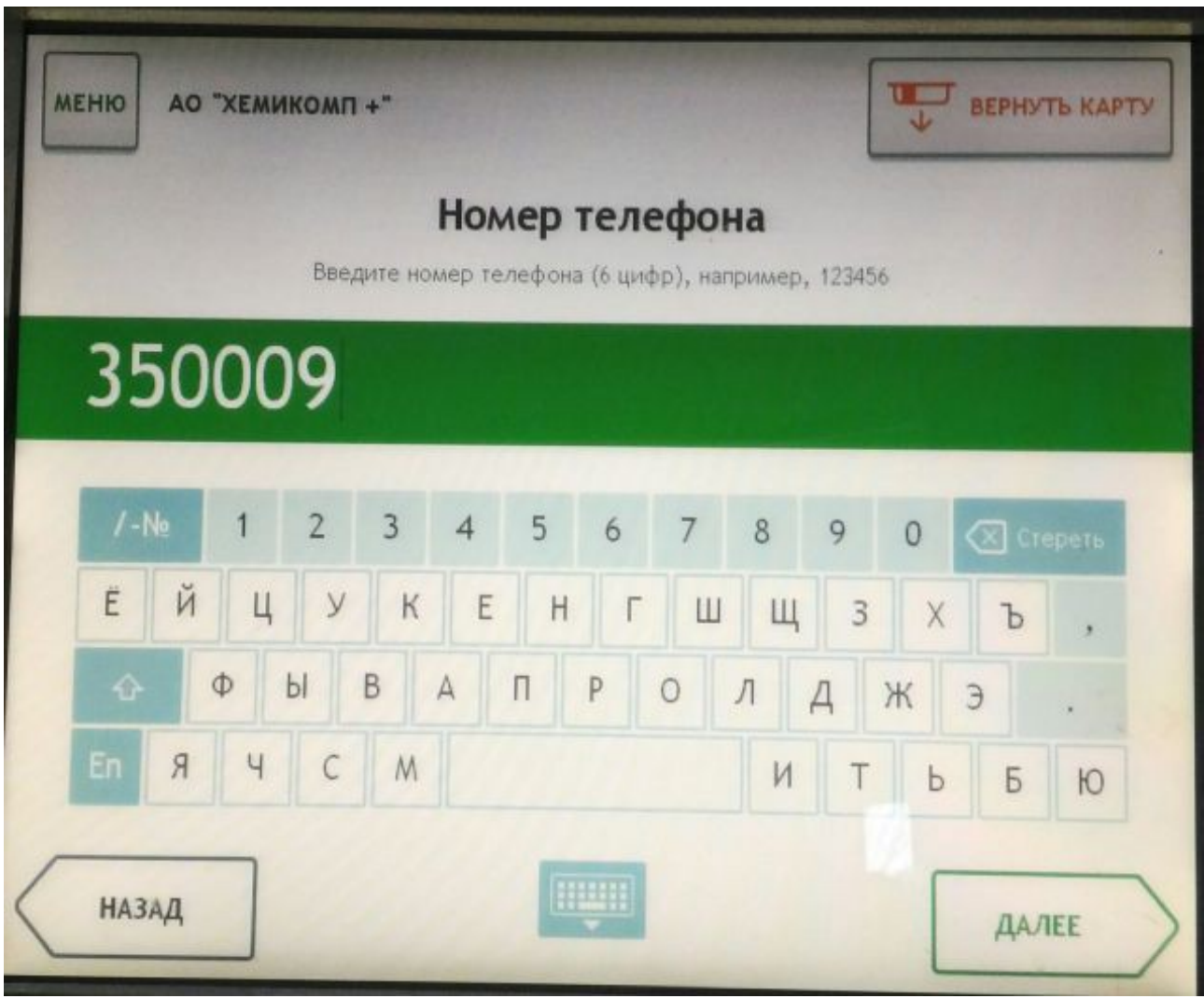

Проверить данные: ФИО и адрес

Для оплаты соответствующей услуги указать сумму платежа в соответствующем поле(предварительно нажав на значок с изображением карандаша)

Например: За услуги местной связи в поле «Услуги местной связи» За доступ к сети интернет в поле «Услуги Интернет ADSL» нажимаем Далее

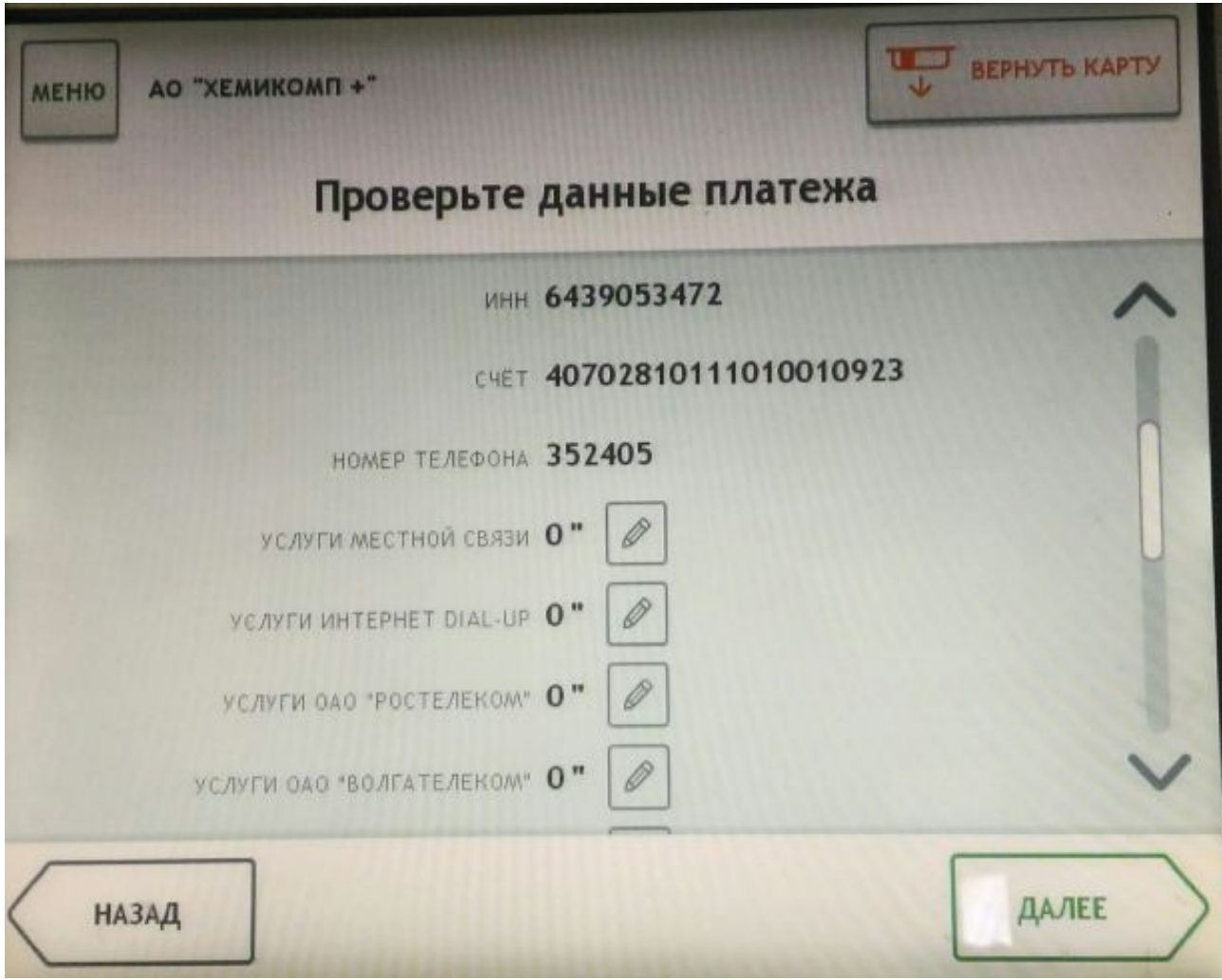

### Вносим сумму платежа, нажимаем Далее

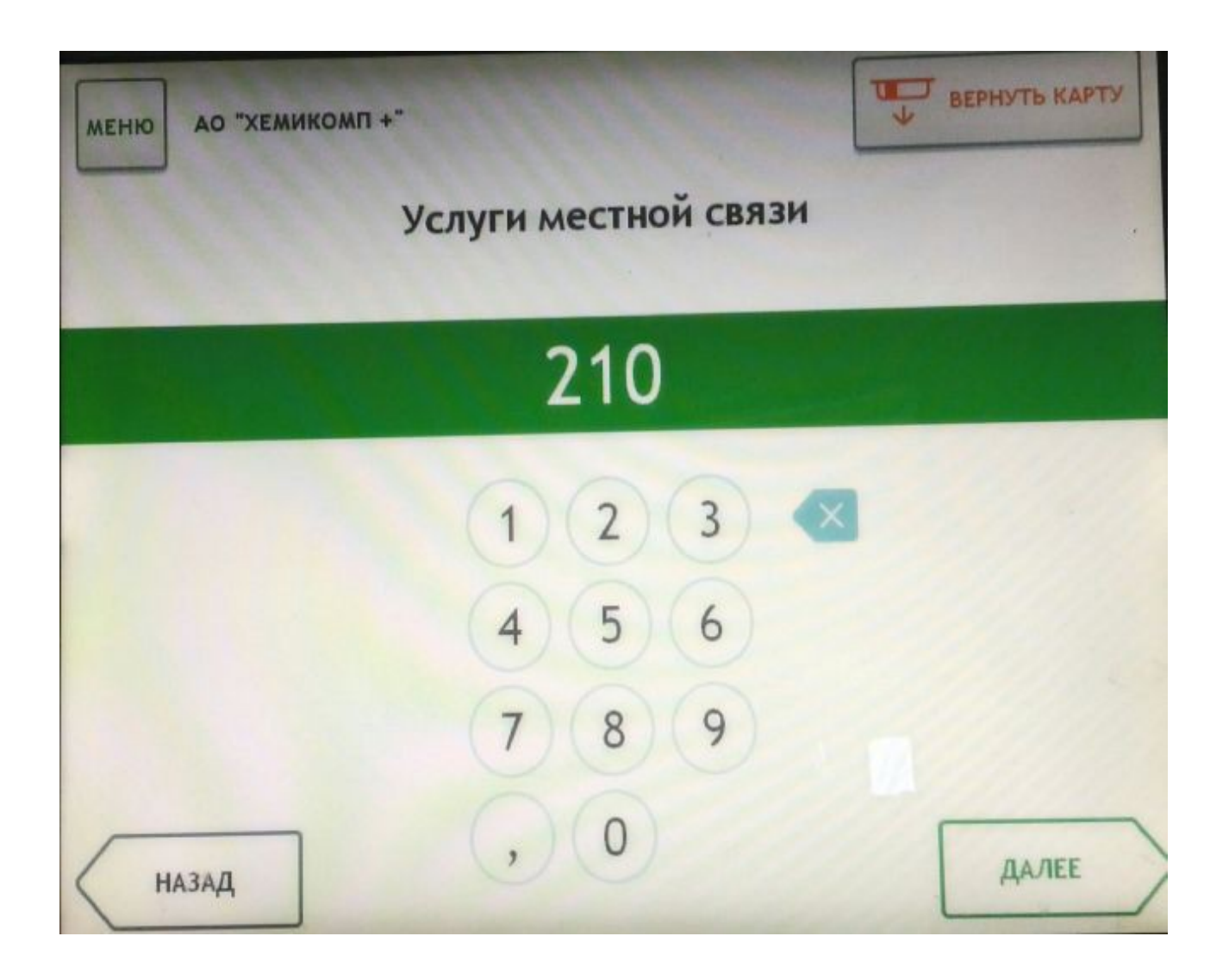

### Проверить данные платежа и нажать Далее

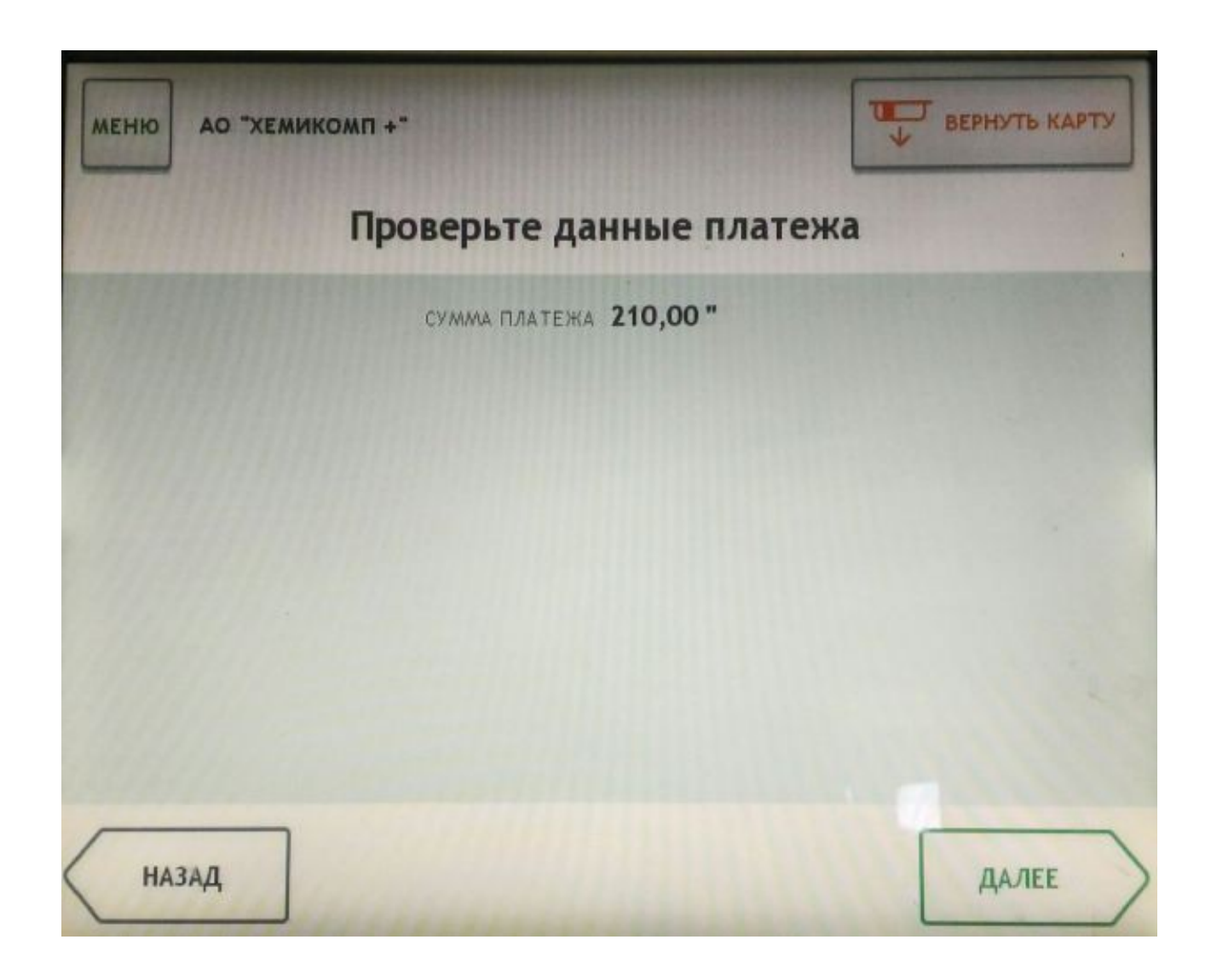

### Далее нажимаем оплатить

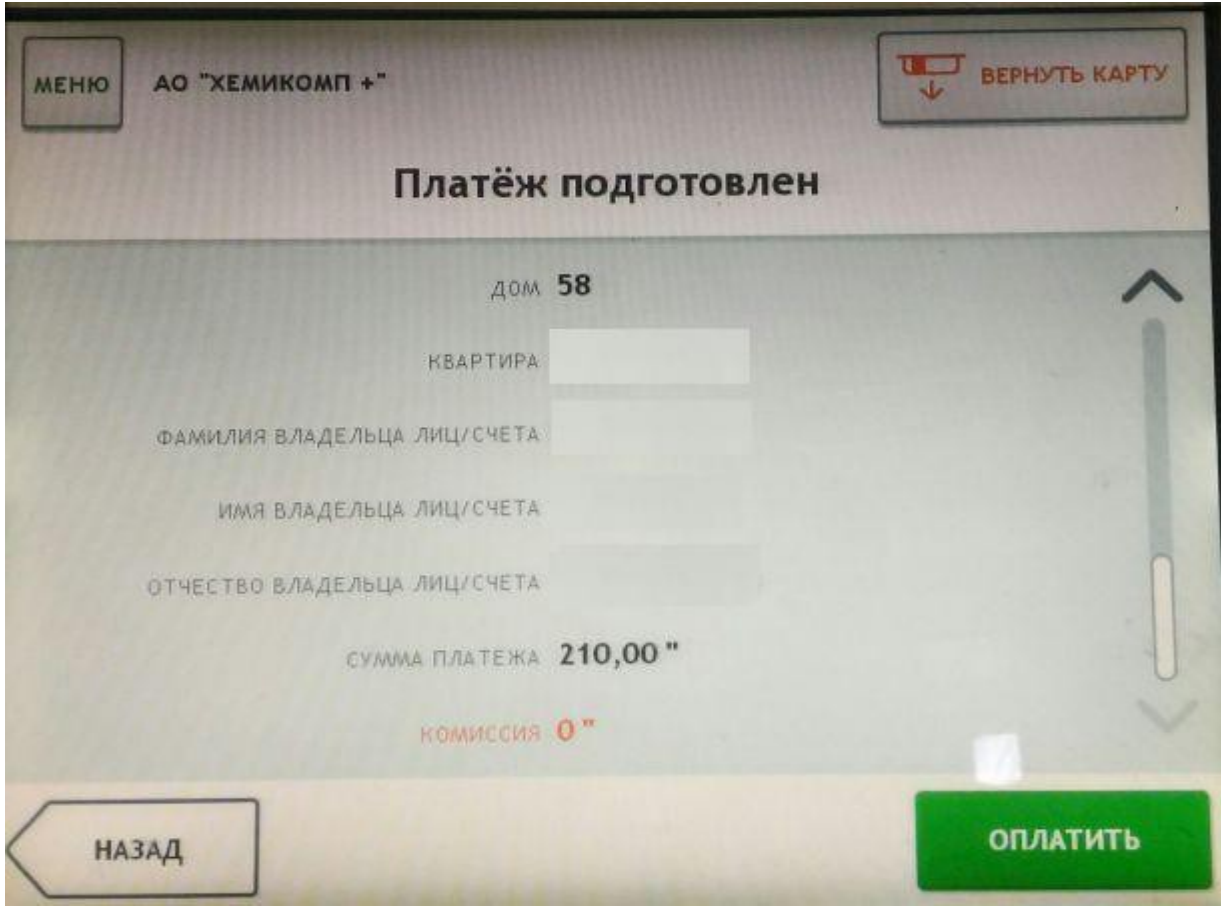

## Нажимаем Напечатать чек и сохраняем его до зачисления средств

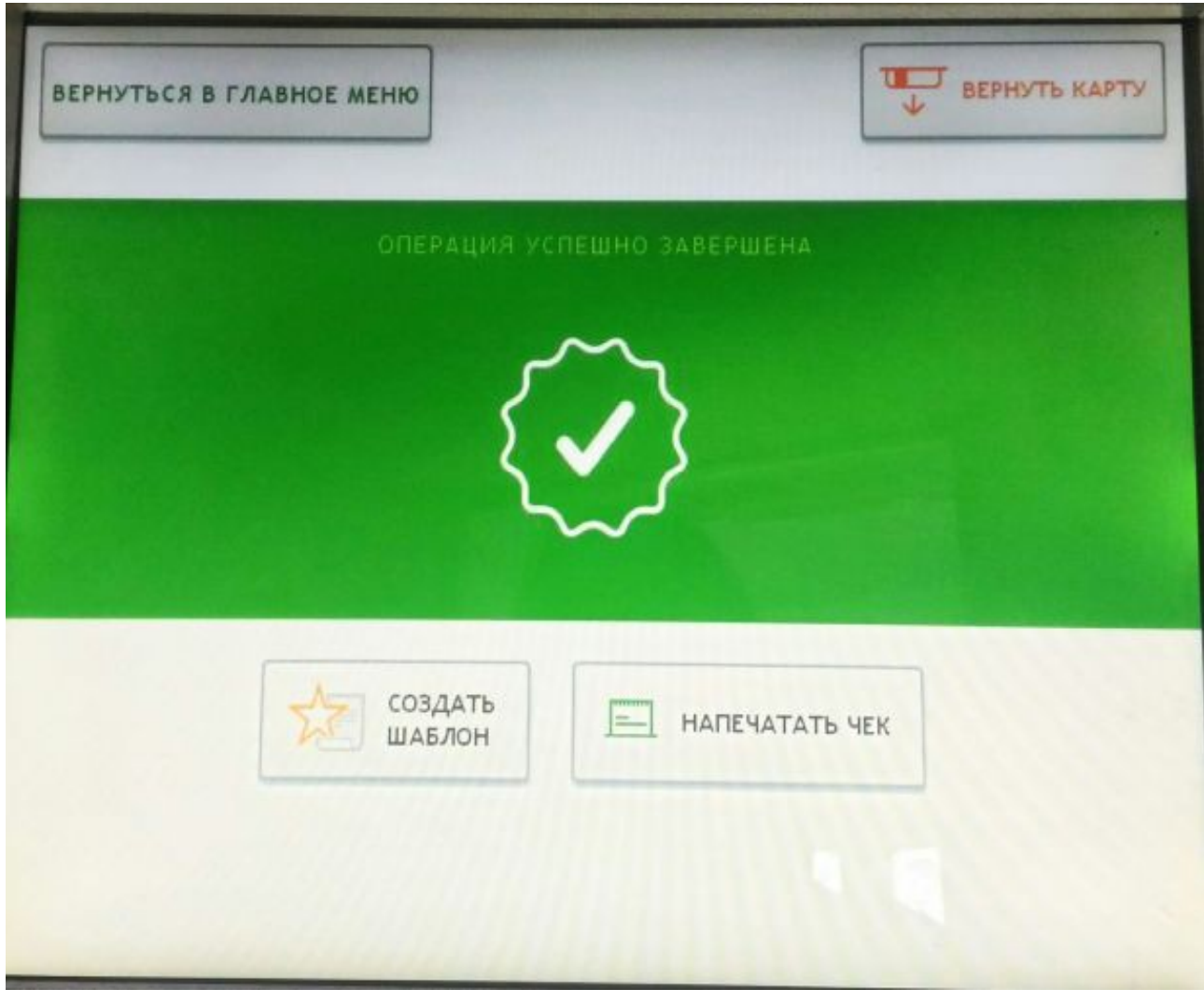